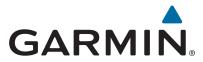

# Garmin DriveTrack<sup>™</sup> 70

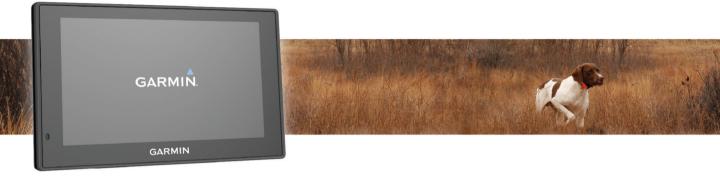

Owner's Manual

#### © 2016 Garmin Ltd. or its subsidiaries

All rights reserved. Under the copyright laws, this manual may not be copied, in whole or in part, without the written consent of Garmin. Garmin reserves the right to change or improve its products and to make changes in the content of this manual without obligation to notify any person or organization of such changes or improvements. Go to www.garmin.com for current updates and supplemental information concerning the use of this product.

Garmin and the Garmin logo are trademarks of Garmin Ltd. or its subsidiaries, registered in the USA and other countries. These trademarks may not be used without the express permission of Garmin

Garmin DriveTrack<sup>™</sup>, Garmin Express<sup>™</sup>, myTrends<sup>™</sup>, nüMaps Guarantee<sup>™</sup>, and nüMaps Lifetime<sup>™</sup> are trademarks of Garmin Ltd. or its subsidiaries. These trademarks may not be used without the express permission of Garmin.

Android<sup>™</sup> is a trademark of Google Inc. Apple® and Mac® are trademarks of Apple Inc, registered in the U.S. and other countries. The Bluetooth® word mark and logos are owned by the Bluetooth SIG, Inc., and any use of such word mark or logo by Garmin is under license. Foursquare® is a trademark of Foursquare Labs, Inc. in the U.S. and in other countries. HD Radio™ and the HD logo are trademarks of iBiquity Digital Corporation. U.S. and foreign patents. microSDHC logo are trademarks of SD-3C, LLC. Windows®, Windows Vista®, and Windows XP® are registered trademarks of Microsoft Corporation in the United States and other countries.

# **Table of Contents**

| Getting Started 1                                 |
|---------------------------------------------------|
| Support and Updates                               |
| Updating Maps and Software with Garmin Express    |
| Garmin DriveTrack 70 Device Overview              |
| Turning the Device On or Off                      |
| Acquiring GPS Signals                             |
| Status Bar Icons                                  |
| Using the On-Screen Buttons                       |
| Adjusting the Volume                              |
| Using the Audio Mixer                             |
| Adjusting the Screen Brightness 2                 |
| Driver Awareness Features and Alerts 2            |
| Enabling or Disabling Audible Driver Alerts       |
| Red Light and Speed Cameras                       |
| Navigating to Your Destination 3                  |
| Routes                                            |
| Starting a Route                                  |
| Starting a Route by Using the Map                 |
| Going Home                                        |
| Active Lane Guidance                              |
| Viewing Turns and Directions                      |
| Viewing the Entire Route on the Map4              |
| Adding a Location to Your Route4                  |
| Shaping Your Route                                |
| Taking a Detour                                   |
| Changing the Route Calculation Mode               |
| Trip Planner                                      |
| Planning a Trip5                                  |
| Navigating to a Saved Trip5                       |
| Optimizing the Order of Destinations in a Trip    |
| Editing and Reordering Locations in a Trip        |
| Changing Routing Options for a Trip               |
| Scheduling a Trip5                                |
| Using Suggested Routes                            |
| Avoiding Delays, Tolls, and Areas                 |
| Avoiding Traffic Delays on Your Route             |
| Avoiding Toll Stickers 6                          |
| Avoiding Road Features 6                          |
| Avoiding Environmental Zones 6                    |
| Custom Avoidances                                 |
| Navigating Off Road 6                             |
| Finding and Saving Locations 6                    |
| Finding a Location Using the Search Bar           |
| Viewing Search Results on the Map                 |
| Points of Interest                                |
| Finding a Location by Category                    |
| Searching Within a Category7                      |
| Navigating to Points of Interest Within a Venue 7 |
| Foursquare                                        |
| Search Tools                                      |
| Finding an Intersection                           |
| Finding a City                                    |
| Finding a Location Using Coordinates8             |
| Viewing Recently Found Locations                  |
| Clearing the List of Recently Found Locations     |

|                                                                                                    | . 8                                                                       |
|----------------------------------------------------------------------------------------------------|---------------------------------------------------------------------------|
| Viewing Current Location Information                                                                                                    |                                                                           |
| Finding Emergency Services and Fuel  Getting Directions to Your Current Location                                                                                                    | ŏ<br>o                                                                    |
| Adding a Shortcut                                                                                                    |                                                                           |
| Removing a Shortcut                                                                                                    |                                                                           |
| Saving Locations                                                                                                    |                                                                           |
| Saving a Location                                                                                                    |                                                                           |
| Saving Your Current Location                                                                                                    |                                                                           |
| Editing a Saved Location                                                                                                    |                                                                           |
| Assigning Categories to a Saved Location                                                                                                    | 8                                                                         |
| Deleting a Saved Location                                                                                                    | . 8                                                                       |
| Using the Map                                                                                                    | 9                                                                         |
| Map Tools                                                                                                    |                                                                           |
| Viewing a Map Tool                                                                                                    |                                                                           |
| Enabling Map Tools                                                                                                    | 9                                                                         |
| Jp Ahead                                                                                                    |                                                                           |
| Viewing Upcoming Locations                                                                                                    |                                                                           |
| Customizing the Up Ahead Categories                                                                                                    |                                                                           |
| Trip Information                                                                                                    |                                                                           |
| Viewing Trip Data from the Map                                                                                                    |                                                                           |
| Viewing the Trip Information Page  Viewing the Trip Log                                                                                                    |                                                                           |
| Resetting Trip Information                                                                                                    |                                                                           |
| Viewing Upcoming Traffic                                                                                                    |                                                                           |
| Viewing Traffic on the Map                                                                                                    |                                                                           |
| Searching for Traffic Incidents                                                                                                    |                                                                           |
| Customizing the Map                                                                                                    |                                                                           |
| Customizing the Map Layers                                                                                                    |                                                                           |
| Changing the Map Data Field                                                                                                    |                                                                           |
| Changing the Map Perspective                                                                                                    |                                                                           |
| BirdsEye Imagery                                                                                                    |                                                                           |
| Dog Tracking 1                                                                                                    |                                                                           |
| Receiving Data From Your Handheld Device                                                                                                    |                                                                           |
| Tracking Your Dogs                                                                                                    |                                                                           |
| Dog Status Icons                                                                                                    |                                                                           |
| Viewing Your Dogs on the Map                                                                                                    | 10                                                                        |
| Viewing the Tenegraphic Man                                                                                                    |                                                                           |
| Viewing the Topographic Map                                                                                                    | 10                                                                        |
| Traffic Data1                                                                                                    | 10<br>10                                                                  |
| Traffic Data1 Receiving Traffic Data Using a Traffic Receiver                                                                                                    | 10<br>1 <b>0</b><br>11                                                    |
| Traffic Data                                                                                                    | 10<br>10<br>11                                                            |
| Traffic Data                                                                                                    | 10<br>11<br>11                                                            |
| Traffic Data                                                                                                    | 10<br>11<br>11<br>11                                                      |
| Traffic Data                                                                                                    | 10<br>11<br>11<br>11<br>11                                                |
| Traffic Data                                                                                                    | 10<br>11<br>11<br>11<br>11<br>11                                          |
| Traffic Data                                                                                                    | 10<br>11<br>11<br>11<br>11<br>11                                          |
| Traffic Data  Receiving Traffic Data Using a Traffic Receiver  About Traffic Subscriptions  Viewing Traffic Subscriptions  Adding a Subscription  Enabling Traffic  Voice Command  Setting the Wakeup Phrase  Activating Voice Command                                                                                                    | 10<br>11<br>11<br>11<br>11<br>11                                          |
| Traffic Data                                                                                                    | 10<br>11<br>11<br>11<br>11<br>11                                          |
| Traffic Data                                                                                                    | 10<br>11<br>11<br>11<br>11<br>11<br>11                                    |
| Traffic Data Receiving Traffic Data Using a Traffic Receiver About Traffic Subscriptions Viewing Traffic Subscriptions Adding a Subscription Enabling Traffic  Voice Command Setting the Wakeup Phrase Activating Voice Command Voice Command Tips Starting a Route Using Voice Command Muting Instructions Voice Control                                                                                                    | 10<br>11<br>11<br>11<br>11<br>11<br>11<br>11                              |
| Traffic Data Receiving Traffic Data Using a Traffic Receiver About Traffic Subscriptions Viewing Traffic Subscriptions Adding a Subscription Enabling Traffic  Voice Command Setting the Wakeup Phrase Activating Voice Command Voice Command Tips Starting a Route Using Voice Command Muting Instructions Voice Control Configuring Voice Control                                                                                                    | 10<br>11<br>11<br>11<br>11<br>11<br>11<br>11                              |
| Traffic Data Receiving Traffic Data Using a Traffic Receiver About Traffic Subscriptions Viewing Traffic Subscriptions Adding a Subscription Enabling Traffic  Voice Command Setting the Wakeup Phrase Activating Voice Command Voice Command Tips Starting a Route Using Voice Command Muting Instructions Voice Control Configuring Voice Control Using Voice Control                                                                                                    | 10<br>11<br>11<br>11<br>11<br>11<br>11<br>11<br>11                        |
| Traffic Data Receiving Traffic Data Using a Traffic Receiver About Traffic Subscriptions Viewing Traffic Subscriptions Adding a Subscription Enabling Traffic  Voice Command Setting the Wakeup Phrase Activating Voice Command Voice Command Tips Starting a Route Using Voice Command Muting Instructions Voice Control Configuring Voice Control                                                                                                    | 10<br>11<br>11<br>11<br>11<br>11<br>11<br>11<br>11                        |
| Traffic Data Receiving Traffic Data Using a Traffic Receiver About Traffic Subscriptions Viewing Traffic Subscriptions Adding a Subscription Enabling Traffic  Voice Command Setting the Wakeup Phrase Activating Voice Command Voice Command Tips Starting a Route Using Voice Command Muting Instructions Voice Control Configuring Voice Control Using Voice Control                                                                                                    | 10<br>11<br>11<br>11<br>11<br>11<br>11<br>11<br>12                        |
| Traffic Data  Receiving Traffic Data Using a Traffic Receiver  About Traffic Subscriptions  Viewing Traffic Subscriptions  Adding a Subscription  Enabling Traffic  Voice Command  Setting the Wakeup Phrase  Activating Voice Command  Voice Command Tips  Starting a Route Using Voice Command  Muting Instructions  Voice Control  Configuring Voice Control  Using Voice Control  Using Voice Control  Voice Control Tips  Hands-Free Calling  Pairing Your Phone                                                                                                    | 10<br>11<br>11<br>11<br>11<br>11<br>11<br>11<br>12<br>12                  |
| Traffic Data  Receiving Traffic Data Using a Traffic Receiver  About Traffic Subscriptions  Viewing Traffic Subscriptions  Adding a Subscription  Enabling Traffic  Voice Command  Setting the Wakeup Phrase  Activating Voice Command  Voice Command Tips  Starting a Route Using Voice Command  Muting Instructions  Voice Control  Configuring Voice Control  Using Voice Control  Using Voice Control  Voice Control Tips  Hands-Free Calling  Pairing Your Phone  Disconnecting a Bluetooth Device                                                                                                    | 10<br>11<br>11<br>11<br>11<br>11<br>11<br>11<br>12<br>12<br>12            |
| Traffic Data Receiving Traffic Data Using a Traffic Receiver About Traffic Subscriptions Viewing Traffic Subscriptions Adding a Subscription Enabling Traffic  Voice Command Setting the Wakeup Phrase Activating Voice Command Voice Command Tips Starting a Route Using Voice Command Muting Instructions Voice Control Configuring Voice Control Using Voice Control Using Voice Control Pairing Your Phone Disconnecting a Bluetooth Device Deleting a Paired Phone                                                                                                    | 10<br>11<br>11<br>11<br>11<br>11<br>11<br>11<br>12<br>12<br>12<br>12      |
| Traffic Data  Receiving Traffic Data Using a Traffic Receiver  About Traffic Subscriptions  Viewing Traffic Subscriptions  Adding a Subscription  Enabling Traffic  Voice Command  Setting the Wakeup Phrase  Activating Voice Command  Voice Command Tips  Starting a Route Using Voice Command  Muting Instructions  Voice Control  Configuring Voice Control  Using Voice Control  Using Voice Control  Voice Control Tips  Hands-Free Calling  Pairing Your Phone  Disconnecting a Bluetooth Device                                                                                                    | 10<br>11<br>11<br>11<br>11<br>11<br>11<br>11<br>12<br>12<br>12<br>12      |
| Traffic Data  Receiving Traffic Data Using a Traffic Receiver  About Traffic Subscriptions  Viewing Traffic Subscriptions  Adding a Subscription  Enabling Traffic  Voice Command  Setting the Wakeup Phrase  Activating Voice Command  Voice Command Tips  Starting a Route Using Voice Command  Muting Instructions  Voice Control  Configuring Voice Control  Using Voice Control  Voice Control Tips  Hands-Free Calling  Pairing Your Phone  Disconnecting a Bluetooth Device  Deleting a Paired Phone  Using the Apps  Viewing Help Files                                                                                       | 10<br>11<br>11<br>11<br>11<br>11<br>11<br>11<br>12<br>12<br>12            |
| Traffic Data  Receiving Traffic Data Using a Traffic Receiver  About Traffic Subscriptions  Viewing Traffic Subscriptions  Adding a Subscription  Enabling Traffic  Voice Command  Setting the Wakeup Phrase  Activating Voice Command  Voice Command Tips  Starting a Route Using Voice Command  Muting Instructions  Voice Control  Configuring Voice Control  Using Voice Control  Voice Control Tips  Hands-Free Calling  Pairing Your Phone  Disconnecting a Bluetooth Device  Deleting a Paired Phone  Using the Apps  Viewing Help Files  Searching Help Topics                                                                | 10                                                                        |
| Traffic Data  Receiving Traffic Data Using a Traffic Receiver  About Traffic Subscriptions  Viewing Traffic Subscriptions  Adding a Subscription  Enabling Traffic  Voice Command  Setting the Wakeup Phrase  Activating Voice Command  Voice Command Tips  Starting a Route Using Voice Command  Muting Instructions  Voice Control  Configuring Voice Control  Using Voice Control  Using Voice Control  Voice Control Tips  Hands-Free Calling  Pairing Your Phone  Disconnecting a Bluetooth Device  Deleting a Paired Phone  Using the Apps  Viewing Help Files  Searching Help Topics  Viewing Previous Routes and Destinations | 10                                                                        |
| Traffic Data  Receiving Traffic Data Using a Traffic Receiver  About Traffic Subscriptions  Viewing Traffic Subscriptions  Adding a Subscription  Enabling Traffic  Voice Command  Setting the Wakeup Phrase  Activating Voice Command  Voice Command Tips  Starting a Route Using Voice Command  Muting Instructions  Voice Control  Configuring Voice Control  Using Voice Control  Voice Control Tips  Hands-Free Calling  Pairing Your Phone  Disconnecting a Bluetooth Device  Deleting a Paired Phone  Using the Apps  Viewing Help Files  Searching Help Topics                                                                | 100<br>101<br>111<br>111<br>111<br>111<br>111<br>111<br>111<br>112<br>112 |

| Map and Vehicle Settings                                   |    |
|------------------------------------------------------------|----|
| Enabling Maps                                              |    |
| Navigation Settings                                        |    |
| Calculation Mode Settings                                  |    |
| Setting a Simulated Location                               |    |
| Backup Camera Settings                                     |    |
| pabyCam Settings                                           |    |
| Bluetooth Settings                                         |    |
| Disabling Bluetooth                                        |    |
| Display Settings                                           |    |
| Fraffic Settings                                           |    |
| Jnits and Time Settings                                    |    |
| Setting the Time                                           |    |
| _anguage and Keyboard Settings                             |    |
| Proximity Alerts Settings                                  |    |
| Device and Privacy Settings                                |    |
| Restoring Settings                                         | 14 |
| Device Information                                         | 14 |
| Specifications                                             |    |
| Power Cables                                               |    |
| Charging the Device                                        |    |
| Device Maintenance                                         |    |
|                                                            |    |
| Device Care                                                |    |
| Cleaning the Outer Casing                                  |    |
| Cleaning the Touchscreen                                   |    |
| Avoiding Theft                                             |    |
| Resetting the Device                                       |    |
| Removing the Device, Mount, and Suction Cup                |    |
| Removing the Device from the Mount                         |    |
| Removing the Mount from the Suction Cup                    |    |
| Removing the Suction Cup from the Windshield               |    |
| Changing the Fuse in the Vehicle Power Cable               |    |
| Froubleshooting                                            |    |
| The suction cup will not stay on my windshield             | 15 |
| My device is not acquiring satellite signals               |    |
| The device does not charge in my vehicle                   | 15 |
| My dogs do not appear on my screen                         | 15 |
| My battery does not stay charged for very long             | 15 |
| My device does not appear as a removable drive on my       |    |
| computer                                                   | 15 |
| My device does not appear as a portable device on my       |    |
| computer                                                   | 15 |
| My device does not appear as either a portable device or a |    |
| emovable drive or volume on my computer                    | 15 |
| My phone will not connect to the device                    | 15 |
| Appendix                                                   |    |
| nstalling a Memory Card for Maps and Data                  |    |
| Data Management                                            |    |
|                                                            |    |
| About Memory Cards  Connecting the Device to Your Computer |    |
|                                                            |    |
| Transferring Data From Your Computer                       |    |
| Viewing GPS Signal Status                                  |    |
| Purchasing Additional Maps                                 |    |
| Purchasing Accessories                                     |    |
| ndov                                                       | 17 |

ii Table of Contents

# **Getting Started**

## **⚠ WARNING**

See the *Important Safety and Product Information* guide in the product box for product warnings and other important information.

- Update the maps and software on your device (Updating Maps and Software with Garmin Express, page 1).
- Mount the device in your vehicle and connect it to power (Connecting the Device to Vehicle Power, page 1).
- Acquire GPS signals (Acquiring GPS Signals, page 2).
- Adjust the volume (Adjusting the Volume, page 2) and display brightness (Adjusting the Screen Brightness, page 2).
- Navigate to your destination (Starting a Route, page 3).

# **Support and Updates**

Garmin Express™ (garmin.com/express) provides easy access to these services for Garmin° devices.

- · Product registration
- · Product manuals
- · Software updates
- Data uploads to Garmin Connect<sup>™</sup>
- · Map, chart, or course updates
- · Vehicles, voices, and other extras

## **Updating Maps and Software with Garmin Express**

You can use Garmin Express software to download and install the latest map and software updates for your device. Map updates provide the latest available mapping data to ensure your device continues to calculate accurate and efficient routes to your destinations. Garmin Express is available for Windows® and Mac® computers.

1 On your computer, go to www.garmin.com/express.

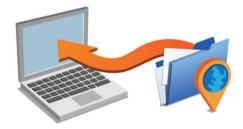

- 2 Select an option:
  - To install on a Windows computer, select Download for Windows.
  - To install on a Mac computer, select Download for Mac.
- **3** Open the downloaded file, and follow the on-screen instructions to complete the installation.
- 4 Start Garmin Express.
- 5 Connect your Garmin device to your computer using a USB cable.

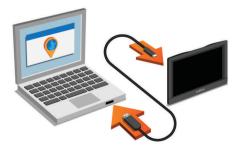

6 Click Add a Device.

The Garmin Express software detects your device.

- 7 Click Add Device.
- 8 Follow the on-screen instructions to add your device to the Garmin Express software.

When setup is complete, the Garmin Express software searches for map and software updates for your device.

- **9** Select an option:
  - To install all available updates, click Install All.
  - To install a single update, click View Details and select an update.

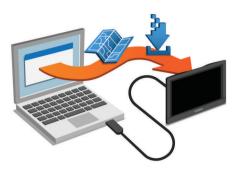

The Garmin Express software downloads and installs the updates onto your device. Map updates are very large, and this process may take a long time on slower Internet connections.

## Garmin DriveTrack 70 Device Overview

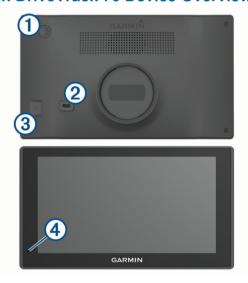

| 1 | Power key                                          |
|---|----------------------------------------------------|
| 2 | Mini-USB power and data port                       |
| 3 | Map and data memory card slot                      |
| 4 | Microphone for Voice Command or hands-free calling |

## **Connecting the Device to Vehicle Power**

## **⚠ WARNING**

This product contains a lithium-ion battery. To prevent the possibility of personal injury or product damage caused by battery exposure to extreme heat, store the device out of direct sunlight.

Before you use your device on battery power, you should charge it.

1 Plug the vehicle power cable ① into the USB port on the device.

Getting Started 1

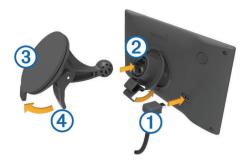

- 2 Press the mount ② onto the suction cup ③ until it snaps into place.
- 3 Press the suction cup to the windshield, and flip the lever 4 back toward the windshield.
- **4** Fit the tab on the top of the mount into the slot on the back of the device.
- 5 Press the bottom of the mount into the device until it clicks.
- 6 Plug the other end of the vehicle power cable into a power outlet in your vehicle.

# **Turning the Device On or Off**

- To turn the device on, press the power key, or connect the device to power.
- To put the device in power saving mode, press the power key while the device is on.
  - While in power saving mode, the screen is off and the device uses very little power, but it can wake instantly for use.
  - **TIP:** You can charge your device faster by putting it in power saving mode while charging the battery.
- To turn off the device completely, hold the power key until a prompt appears on the screen, and select Off.
  - The prompt appears after five seconds. If you release the power key before the prompt appears, the device enters power saving mode.

# **Acquiring GPS Signals**

When you turn on your navigation device, the GPS receiver must collect satellite data and establish the current location. In the status bar indicates the satellite signal strength. The time required to acquire satellite signals varies based on several factors, including how far you are from the location where you last used your navigation device, whether you have a clear view of the sky, and how long it has been since you last used your navigation device. The first time you turn on your navigation device, it may take several minutes to acquire satellite signals.

- 1 Turn on the device.
- 2 Wait while the device locates satellites.
- 3 If necessary, go outdoors to an open area, away from tall buildings and trees.

When **ITE** turns green, the device has acquired satellite signals and is ready for navigation.

### Status Bar Icons

The status bar is located at the top of the main menu. The status bar icons display information about features on the device. You can select some icons to change settings or view additional information.

| att | GPS signal status. Hold to view GPS accuracy and acquired satellite information ( <i>Viewing GPS Signal Status</i> , page 16). |
|-----|----------------------------------------------------------------------------------------------------|
| *   | Bluetooth* technology status. Select to view the Bluetooth settings ( <i>Bluetooth Settings</i> , page 13).                    |
| •   | Connected to hands-free calling. Select to place a phone call (Hands-Free Calling, page 12).                                   |

|       | Active transportation mode. Select to change the transportation mode ( <i>Transportation Mode Settings</i> , page 12). |
|-------|----------------------------------------------------------------------------------------------------|
| 9:104 | Current time. Select to set the time (Setting the Time, page 13).                                                      |
| -     | Battery charge level.                                                                                                  |
| 53°   | Temperature. Select to view the weather forecast.                                                                      |

## **Using the On-Screen Buttons**

On-screen buttons allow you to navigate the pages, menus, and menu options on your device.

- Select **5** to return to the previous menu screen.
- Hold sto guickly return to the main menu.
- Select ↑ or ↓ to scroll through lists or menus.
- Hold ↑ or ↓ to scroll faster.
- Select 
   to see a context-based menu of options for the current screen.

# **Adjusting the Volume**

- 1 Select Volume.
- 2 Select an option:
  - · Use the slider bar to adjust the volume.
  - Select 

     \( \sigma \) to mute the device.
  - Select for additional options.

## **Enabling Automatic Volume**

Your device can increase or decrease the volume automatically based on the level of background noise.

- 1 Select Volume > .
- 2 Select Automatic Volume.

### **Using the Audio Mixer**

You can use the audio mixer to set the volume levels for different audio types, such as navigation prompts or phone calls. The level for each audio type is a percentage of the master volume.

- 1 Select Volume.
- 2 Select > Audio Mixer.
- 3 Use the sliders to adjust the volume for each audio type.

# **Adjusting the Screen Brightness**

- 1 Select Settings > Display > Brightness.
- 2 Use the slider bar to adjust the brightness.

# **Driver Awareness Features and Alerts**

## NOTICE

The driver alerts and speed limit features are for information only and do not replace your responsibility to abide by all posted speed limit signs and to use safe driving judgment at all times. Garmin is not responsible for any traffic fines or citations you receive for failing to follow all applicable traffic laws and signs.

Your device provides features that can help encourage safer driving and increase efficiency, even when you are driving in a familiar area. The device plays an audible tone or message and displays information for each alert. You can enable or disable the audible tone or message for each type of alert. Not all alerts are available in all areas.

**School zone or nearby school**: The device plays a tone and displays the distance to and speed limit (if available) for an upcoming school or school zone.

**Speed limit reduction**: The device plays a tone and displays the upcoming reduced speed limit so you can be prepared to reduce your speed.

- **Speed limit exceeded**: The device plays a tone and displays a red border on the speed limit icon when you exceed the posted speed limit for the current road.
- Wrong way on a one-way street: The device plays a message and displays a full-screen warning if you travel the wrong way on a one-way street. The edges of the screen appear red and an alert remains at the top of the screen until you leave the one-way street or correct your direction of travel.
- Railroad crossing: The device plays a tone and displays the distance to an upcoming railroad crossing.
- **Animal crossing**: The device plays a tone and displays the distance to an upcoming animal crossing area.
- **Curve**: The device plays a tone and displays the distance to a curve in the road.
- **Slower traffic**: The device plays a tone and displays the distance to slower traffic when you approach slower traffic at a higher speed. Your device must be receiving traffic information to use this feature (*Receiving Traffic Data Using a Traffic Receiver*, page 11).
- **Fatigue warning**: The device plays a tone and suggests upcoming rest stops after you have been driving for more than two hours without stopping.

# **Enabling or Disabling Audible Driver Alerts**

You can turn off individual audible driver alerts. The visual alert appears even when the audible alert is disabled.

- 1 Select Settings > Map & Vehicle > Audible Driver Alerts.
- 2 Select or clear the check box next to each alert.

# **Red Light and Speed Cameras**

### **NOTICE**

Garmin is not responsible for the accuracy of or the consequences of using a red light or speed camera database.

**NOTE:** This feature is not available for all regions or product models.

Information about red light and speed camera locations is available in some areas for some product models. Go to garmin.com/speedcameras to check availability and compatibility, or to purchase a subscription or one-time update. You can purchase a new region or extend an existing subscription at any time.

You can go to mygarmin.com to update the camera database on your device. You should update your device frequently to receive the most up-to-date camera information.

For some devices and regions, basic red light or speed camera data may be included with your device. Included data does not include updates or a subscription.

# **Navigating to Your Destination**

#### Routes

A route is a path from your current location to one or more destinations.

- The device calculates a recommended route to your destination based on the preferences you set, including the route calculation mode (Changing the Route Calculation Mode, page 4) and avoidances (Avoiding Delays, Tolls, and Areas, page 5).
- The device can automatically avoid roads that are not appropriate for the active vehicle profile.
- You can start navigating to your destination quickly using the recommended route, or you can select an alternate route (Starting a Route, page 3).

- If there are specific roads you need to use or avoid, you can customize the route (Shaping Your Route, page 4).
- You can add multiple destinations to a route (Adding a Location to Your Route, page 4).

# Starting a Route

- 1 Select Where To?, and search for a location (*Finding and Saving Locations*, page 6).
- Select a location.
- 3 Select an option:
  - To start navigating using the recommended route, select Go!.

  - To edit the course of the route, select Y > Edit Route, and add shaping points to the route (Shaping Your Route, page 4).

The device calculates a route to the location and guides you using voice prompts and information on the map (*Your Route on the Map*, page 3). A preview of the major roads in your route appears at the edge of the map for several seconds.

If you need to stop at additional destinations, you can add the locations to your route (*Adding a Location to Your Route*, page 4).

## Starting a Route by Using the Map

You can start route by selecting a location from the map.

- 1 Select View Map.
- 2 Drag and zoom the map to display the area to search.
- 3 If necessary, select Q to filter the displayed points of interest by category.

Location markers ( or a blue dot) appear on the map.

- 4 Select an option:
  - · Select a location marker.
  - Select a point, such as a street, intersection, or address location.
- 5 Select Go!.

## **Going Home**

The first time you start a route home, the device prompts you to enter your home location.

- 1 Select Where To? > Go Home.
- 2 If necessary, enter your home location.

#### **Editing Your Home Location**

- 1 Select Where To? > = > Set Home Location.
- 2 Enter your home location.

## Your Route on the Map

As you travel, the device guides you to your destination using voice prompts and information on the map. Instructions for your next turn or exit, or other actions appear across the top of the map.

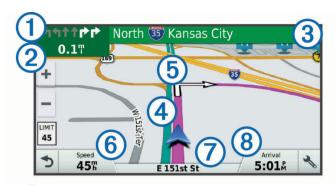

- (1) Next action in the route. Indicates the next turn, exit, or other action and the lane in which you should travel, if available.
- Distance to the next action.
- (3) Name of the street or exit associated with the next action.
- (4) Route highlighted on the map.
- (5) Next action in the route. Arrows on the map indicate the location of upcoming actions.
- 6 Vehicle speed
- (7) Name of the road on which you are traveling.
- (8) Estimated arrival time.

**TIP:** You can touch this field to change the information it shows (*Changing the Map Data Field*, page 10).

## **Active Lane Guidance**

As you approach a turn while navigating a route, a detailed simulation of the road appears beside the map, if available. A colored line ① indicates the proper lane for the turn.

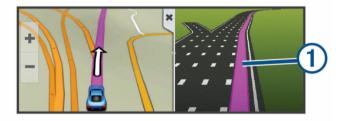

## **Viewing Turns and Directions**

While navigating a route, you can view upcoming turns, lane changes, or other directions for your route.

- 1 From the map, select an option:
  - To view upcoming turns and directions as you navigate, select > Turns.

The map tool displays the next four turns or directions beside the map. The list updates automatically as you navigate the route.

- To view the complete list of turns and directions for the entire route, select the text bar at the top of the map.
- 2 Select a turn or direction (optional).

Detailed information appears. An image of the junction may appear for junctions on major roadways, if available.

## Viewing the Entire Route on the Map

- **1** While navigating a route, select anywhere on the map.
- 2 Select .\*.

## Adding a Location to Your Route

Before you can add a location to your route, you must be navigating a route (*Starting a Route*, page 3).

You can add locations to the middle or end of your route. For example, you can add a fuel station as the next destination in your route.

**TIP:** To create complex routes with multiple destinations or scheduled stops, you can use the trip planner to plan, schedule, and save a trip (*Planning a Trip*, page 5).

- 1 From the map, select >> Where To?.
- 2 Search for a location (*Finding and Saving Locations*, page 6).
- 3 Select a location.
- 4 Select Go!.
- 5 Select an option:
  - To add the location as the next destination in your route, select Add As Next Stop.
  - To add the location to the end of your route, select Add As Last Stop.
  - To add the location and edit the order of destinations in your route, select Add to Active Route.

The device re-calculates the route to include the added location and guides you to the destinations in order.

## **Shaping Your Route**

Before you can shape your route, you must start a route (*Starting a Route*, page 3).

You can manually shape your route to change its course. This allows you to direct the route to use a certain road or go through a certain area without adding a destination to the route.

- 1 Touch anywhere on the map.
- 2 Select A.

The device enters route shaping mode.

**3** Select a location on the map.

**TIP:** You can select + to zoom in on the map and select a more precise location.

The device recalculates the route to travel through the selected location.

- 4 If necessary, select an option:
  - To add more shaping points to the route, select additional locations on the map.
  - To remove a shaping point, select x̄.
- 5 When you are finished shaping the route, select Go!.

## Taking a Detour

You can take a detour for a specified distance along your route or detour around specific roads. This is useful if you encounter construction zones, closed roads, or poor road conditions.

- - **TIP:** If the Change Route tool is not in the map tools menu, you can add it (*Enabling Map Tools*, page 9).
- **2** Select an option:
  - To detour your route for a specific distance, select **Detour** by **Distance**.
  - To detour around a specific road on the route, select Detour by Road.
  - To find a new route, select **Detour**.

## Stopping the Route

From the map, select  $\$  > **Stop**.

# **Changing the Route Calculation Mode**

- 1 Select Settings > Navigation > Calculation Mode.
- 2 Select an option:
  - Select Faster Time to calculate routes that are faster to drive but can be longer in distance.

- Select Off Road to calculate point-to-point routes (without roads).
- Select Shorter Distance to calculate routes that are shorter in distance but can take more time to drive.

# **Trip Planner**

You can use the trip planner to create and save a trip, which you can navigate later. This can be useful for planning a delivery route, a vacation, or a road trip. You can edit a saved trip to further customize it, including reordering locations, optimizing the order of stops, adding scheduling information, and adding shaping points.

You can also use the trip planner to edit and save your active route.

## Planning a Trip

A trip can include many destinations, and it must include at least a starting location and one destination. The starting location is the location from which you plan to start your trip. If you start navigating the trip from a different location, the device gives you the option to route to your starting location first. For a round trip, the starting location and final destination can be the same.

- 1 Select Apps > Trip Planner > = > Create Trip.
- 2 Select Select Start Location.
- 3 Choose a location for your starting point, and select **Select**.
- 4 Select Select Destination.
- 5 Choose a location for a destination, and select Select.
- 6 Select Add Location to add more locations (optional).
- 7 After you have added all the necessary locations, select Next > Save.
- 8 Enter a name, and select **Done**.

## **Navigating to a Saved Trip**

- 1 Select Apps > Trip Planner.
- 2 Select a saved trip.
- 3 Select Go!.
- 4 Select the first location to navigate to, and select **Start**. The device calculates a route from your current location to the selected location and then guides you to the remaining trip destinations in order.

## Optimizing the Order of Destinations in a Trip

The device can automatically optimize the order of destinations in your trip to create a shorter, more efficient route. The starting location and final destination are not changed when you optimize the order.

While editing a trip, select = > Optimize Order.

## **Editing and Reordering Locations in a Trip**

- 1 Select Apps > Trip Planner.
- Select a saved trip.
- Select a location.
- 4 Select an option:
  - To move the location up or down, select f, and drag the location to a new position in the trip.
  - To add a new location after the selected location, select

     •
  - To remove the location, select x̄.

## **Editing and Saving Your Active Route**

If a route is active, you can use the trip planner to edit and save your route as a trip.

- 1 Select Apps > Trip Planner > My Active Route.
- **2** Edit your route using any of the trip planner features. The route recalculates each time you make a change.

3 Select Save to save your route as a trip, which you can navigate again later (optional).

## **Changing Routing Options for a Trip**

You can customize how the device calculates the route when you start your trip.

- 1 Select Apps > Trip Planner.
- 2 Select a saved trip.
- 3 Select the vehicle profile icon, and select the vehicle you plan to use while navigating the trip (optional).
- 4 Select ≡ > Trip Settings.
- 5 Select an option:
  - To add shaping points to your trip, select Shape Route, and follow the on-screen instructions (Shaping Your Route, page 4).
  - To change the calculation mode for the trip, select Route Preference (Changing the Route Calculation Mode, page 4).

When you start navigating the trip, the device automatically switches to the selected vehicle profile.

## Scheduling a Trip

You can add scheduling information to each location in your trip, including the desired arrival time and layover duration at each location. This can help you plan your departure to reach locations in your trip on time.

- 1 Select Apps > Trip Planner.
- 2 Select a trip.
- 3 Select = > Trip Settings > Edit Schedule.
- 4 Select a location, and follow the on-screen instructions to enter the schedule information.

**TIP:** If you need to schedule multiple locations in the trip, you should start from the beginning of the trip and work toward the end.

- **5** Repeat step 4 to enter schedule information for additional locations.
- 6 When finished, select Save.

When you navigate the trip, you should depart by the time shown under the starting point to reach your stops and destinations by the scheduled time. The schedule is an estimate only. Traffic conditions, construction, and other delays may affect your actual arrival times.

## **Using Suggested Routes**

Before you can use this feature, you must save at least one location and enable the travel history feature (*Device and Privacy Settings*, page 14).

Using the myTrends™ feature, your device predicts your destination based on your travel history, the day of the week, and the time of day. After you have driven to a saved location several times, the location may appear in the navigation bar on the map, along with the estimated time of travel, and traffic information.

Select the navigation bar to view a suggested route to the location.

# Avoiding Delays, Tolls, and Areas

## **Avoiding Traffic Delays on Your Route**

Before you can avoid traffic delays, you must be receiving traffic information (*Receiving Traffic Data Using a Traffic Receiver*, page 11).

By default, the device optimizes your route to avoid traffic delays automatically. If you have disabled this option in the traffic settings (*Traffic Settings*, page 13), you can view and avoid traffic delays manually.

- 1 While navigating a route, select > Traffic.
- 2 Select Alternate Route, if available.
- 3 Select Go!.

## **Avoiding Toll Roads**

Your device can avoid routing you through areas that require tolls, such as toll roads, toll bridges, or congestion areas. The device may still include a toll area in your route if no other reasonable routes are available.

- 1 Select Settings > Navigation.
- 2 Select an option:

**NOTE:** The menu changes based on your area and the map data on your device.

- Select Toll Roads.
- Select Tolls and Fees > Toll Roads.
- 3 Select an option:
  - To be asked each time before routing through a toll area, select Always Ask.
  - To always avoid tolls, select Avoid.
  - · To always allow tolls, select Allow.
- 4 Select Save.

## **Avoiding Toll Stickers**

NOTE: This feature is not available in all areas.

The map data on your device may contain detailed toll sticker information for some countries. You can avoid or allow toll stickers for each country.

- 1 Select Settings > Navigation > Tolls and Fees > Toll Stickers.
- 2 Select a country.
- 3 Select an option:
  - To be asked each time before routing through a toll area, select Always Ask.
  - To always avoid tolls, select Avoid.
  - · To always allow tolls, select Allow.
- 4 Select Save.

## **Avoiding Road Features**

- 1 Select Settings > Navigation > Avoidances.
- 2 Select the road features to avoid on your routes, and select Save.

### **Avoiding Environmental Zones**

Your device can avoid areas with environmental or emissions restrictions that may apply to your vehicle. This option applies to the vehicle type in the active vehicle profile.

- 1 Select Settings > Navigation > Environmental Zones.
- 2 Select an option:
  - To be asked each time before routing through an environmental zone, select Always Ask.
  - To always avoid environmental zones, select Avoid.
  - To always allow environmental zones, select Allow.
- 3 Select Save.

### **Custom Avoidances**

Custom avoidances allow you select specific areas or sections of road to avoid. When the device calculates a route, it avoids these areas and roads unless no other reasonable route is available.

## Avoiding a Road

- 1 Select Settings > Navigation > Custom Avoidances.
- 2 Select Add Avoid Road.

- 3 Select the starting point of the section of road to avoid, and select Next.
- 4 Select the ending point of the road section, and select **Next**.
- 5 Select Done.

#### Avoiding an Area

- 1 Select Settings > Navigation > Custom Avoidances.
- 2 If necessary, select Add Avoidance.
- 3 Select Add Avoid Area.
- 4 Select the upper-left corner of the area to avoid, and select Next
- 5 Select the lower-right corner of the area to avoid, and select Next

The selected area is shaded on the map.

6 Select Done.

### Disabling a Custom Avoidance

You can disable a custom avoidance without deleting it.

- 1 Select Settings > Navigation > Custom Avoidances.
- Select an avoidance.
- 3 Select => Disable.

#### **Deleting Custom Avoidances**

- 1 Select Settings > Navigation > Custom Avoidances.
- 2 Select an option:
  - To delete all custom avoidances, select x̄.
  - To delete one custom avoidance, select the avoidance, and select => Delete.

# **Navigating Off Road**

If you are not following roadways as you navigate, you can use Off Road mode.

- 1 Select Settings > Navigation.
- 2 Select Calculation Mode > Off Road > Save.

The next route will be calculated as a straight line to the location.

# **Finding and Saving Locations**

The maps loaded in your device contain locations, such as restaurants, hotels, auto services, and detailed street information. The Where To? menu helps you find your destination by providing several methods to browse, search, and save this information.

- Enter search terms to quickly search all location information (Finding a Location Using the Search Bar, page 6).
- Browse or search pre-loaded points of interest by category (Points of Interest, page 7).
- Search and check into Foursquare points of interest (Searching Foursquare Points of Interest, page 7).
- Use search tools to find specific locations, such as addresses, intersections, or geographic coordinates (Search Tools, page 7).
- Search near a different city or area (*Changing the Search Area*, page 7).
- Save your favorite locations to find them quickly in the future (Saving Locations, page 8).
- Return to recently found locations (Viewing Recently Found Locations, page 8).

# Finding a Location Using the Search Bar

You can use the search bar to search for locations by entering a category, brand name, address, or city name.

1 Select Where To?.

- 2 Select Enter Search in the search bar.
- 3 Enter all or part of the search term.
  Suggested search terms appear below the search bar.
- 4 Select an option:
  - To search for a type of business, enter a category name (for example, "movie theaters").
  - To search for a business name, enter all or part of the name.
  - To search for an address near you, enter the house number and street name.
  - To search for an address in another city, enter the house number, street name, city, and state.
  - To search for a city, enter the city and state.
  - To search for coordinates, enter latitude and longitude coordinates.
- 5 Select an option:
  - To search using a suggested search term, select the term.
  - To search using the text you entered, select Q.
- 6 If necessary, select a location.

# **Viewing Search Results on the Map**

You can view the results of a location search on the map instead of in a list.

1 From the location search results, select <a>L</a>.

The nearest location in your search results appears on the map.  $\P$  indicates the locations of other search results.

- 2 Select one or more options:
  - · To view more search results, touch and drag the map.
  - To select another location, select
  - To view details and routes for the selected location, select the location description at the bottom of the map.
  - To start navigation to the selected location, select Go!.

## Changing the Search Area

By default, the device searches near your current location. You can also search other areas, such as near your destination, near another city, or along your active route.

- 1 From the main menu, select Where To?.
- 2 Select ♥.
- 3 Select an option.

## **Points of Interest**

A point of interest is a place that you may find useful or interesting. Points of interest are organized by category and can include popular travel destinations such as gas stations, restaurants, hotels, and entertainment venues.

### Finding a Location by Category

- 1 Select Where To?.
- 2 Select a category, or select Categories.
- 3 If necessary, select a subcategory.
- 4 Select a location.

## **Searching Within a Category**

After you have performed a search for a point of interest, certain categories may display a Quick Search list that shows the last four destinations you selected.

- 1 Select Where To? > Categories.
- 2 Select a category.
- 3 Select an option:
  - Select a destination from the quick search list on the right side of the screen.

- The quick search list provides a list of recently found locations in the selected category.
- Select a subcategory, if necessary, and select a destination.

## Navigating to Points of Interest Within a Venue

You can create a route to a point of interest (POI) within a larger venue, such as a store in a shopping mall or a specific terminal in an airport.

- 1 Select Where To? > Enter Search.
- 2 Select an option:
  - To search for the venue, enter the name or address of the venue, select Q, and go to step 3.
  - To search for the POI, enter the name of the POI, select Q, and go to step 5.
- 3 Select the venue.

A list of categories appears below the venue, such as restaurants, car rentals, or terminals.

- 4 Select a category.
- 5 Select the POI, and select Go!.

The device creates a route to the parking area or venue entrance closest to the POI. When you arrive at the destination, a checkered flag indicates the recommended parking area. A labeled point indicates the location of the POI within the venue.

### Exploring a Venue

You can view a list of all points of interest located within each venue.

- 1 Select a venue.
- 2 Select > Explore this Venue.

## **Foursquare**

Foursquare is a location-based social network. Your device includes pre-loaded Foursquare points of interest, which are indicated by the Foursquare logo in your location search results.

## Searching Foursquare Points of Interest

You can search for Foursquare points of interest loaded on your device.

Select Where To? > Categories > Foursquare®.

### Search Tools

Search tools allow you to search for specific types of locations by responding to on-screen prompts.

# Finding an Address

**NOTE:** The order of the steps may change depending on the map data loaded on your device.

- 1 Select Where To?.
- 2 If necessary, select **Searching near:** to change the search area (*Changing the Search Area*, page 7).
- 3 Select Address.
- 4 Follow the on-screen instructions to enter address information.
- **5** Select the address.

### Finding an Intersection

You can search for an intersection or junction between two streets, highways, or other roads.

- 1 Select Where To? > Categories > Intersections.
- **2** Follow the on-screen instructions to enter street information.
- 3 Select the intersection.

## Finding a City

1 Select Where To? > Categories > Cities.

- 2 Select an option:
  - · Select a city from the list of nearby cities.
  - To search near another location, select Searching near: (Changing the Search Area, page 7).
  - To search for a city by name, select Enter Search, enter a city name, and select Q.

## **Finding a Location Using Coordinates**

You can find a location using latitude and longitude coordinates. This can be helpful when geocaching.

- 1 Select Where To? > Categories > Coordinates.
- 2 If necessary, select , and change the coordinate format or datum.
- 3 Enter the latitude and longitude coordinates.
- 4 Select View on Map.

# **Viewing Recently Found Locations**

Your device stores a history of the last 50 locations you have found.

Select Where To? > Recent.

## **Clearing the List of Recently Found Locations**

Select Where To? > Recent > = > Clear > Yes.

# **Finding Your Last Parking Spot**

When you disconnect the device from vehicle power while the device is on, your current location is saved as a parking spot.

Select Apps > Last Spot.

# **Viewing Current Location Information**

You can use the Where Am I? page to view information about your current location. This feature is helpful if you need to tell emergency personnel your location.

From the map, select the vehicle.

### Finding Emergency Services and Fuel

You can use the Where Am I? page to find the nearest hospitals, police stations, and fuel stations.

- 1 From the map, select the vehicle.
- 2 Select Hospitals, Police Stations, Fuel, or Roadside Assist.

**NOTE:** Some service categories are not available in all areas.

A list of locations for the selected service appears, with the nearest locations at the top.

- 3 Select a location.
- 4 Select an option:
  - To navigate to the location, select Go!.
  - To view the phone number and other location details, select ①.

# **Getting Directions to Your Current Location**

If you need to tell another person how to get to your current location, your device can give you a list of directions.

- 1 From the map, select the vehicle.
- 2 Select = > Directions to Me.
- 3 Select a starting location.
- 4 Select Select.

## Adding a Shortcut

You can add shortcuts to the Where To? menu. A shortcut can point to a location, a category, or a search tool.

The Where To? menu can contain up to 36 shortcut icons.

1 Select Where To? > Add Shortcut.

2 Select an item.

## Removing a Shortcut

- 1 Select Where To? > = > Remove Shortcut(s).
- 2 Select a shortcut to remove.
- 3 Select the shortcut again to confirm.
- 4 Select Save.

## **Saving Locations**

## Saving a Location

- 1 Search for a location (Finding a Location by Category, page 7).
- 2 From the search results, select a location.
- 3 Select 1.
- 4 Select Save.
- 5 If necessary, enter a name, and select **Done**.

## **Saving Your Current Location**

- 1 From the map, select the vehicle icon.
- 2 Select Save.
- 3 Enter a name, and select Done.
- 4 Select OK.

## **Editing a Saved Location**

- 1 Select Where To? > Saved.
- 2 If necessary, select a category.
- 3 Select a location.
- 4 Select 1.
- 5 Select => Edit.
- 6 Select an option:
  - Select Name.
  - · Select Phone Number.
  - Select Categories to assign categories to the saved location.
  - Select Change Map Symbol to change the symbol used to mark the saved location on a map.
- 7 Edit the information.
- 8 Select Done.

#### Assigning Categories to a Saved Location

You can add custom categories to organize your saved locations

**NOTE:** Categories appear in the saved locations menu after you have saved at least 12 locations.

- 1 Select Where To? > Saved.
- 2 Select a location.
- 3 Select 1
- 4 Select **=** > Edit > Categories.
- **5** Enter one or more category names, separated by commas.
- 6 If necessary, select a suggested category.
- 7 Select Done.

# **Deleting a Saved Location**

NOTE: Deleted locations cannot be recovered.

- 1 Select Where To? > Saved.
- 2 Select = > Delete Saved Places.
- 3 Select the box next to the saved locations to delete, and select **Delete**.

# **Using the Map**

You can use the map to navigate a route (*Your Route on the Map*, page 3) or to view a map of your surroundings when no route is active.

- 1 Select View Map.
- **2** Touch anywhere on the map.
- 3 Select an option:
  - · Drag the map to pan left, right, up, or down.
  - To zoom in or out, select + or -.
  - To switch between North Up and 3-D views, select ▲.
  - To filter the displayed points of interest by category, select Q.
  - To start a route, select a location on the map, and select Go! (Starting a Route by Using the Map, page 3).

# **Map Tools**

Map tools provide quick access to information and device functions while you view the map. When you activate a map tool, it appears in a panel at the edge of the map.

Stop: Stops navigation of the active route.

**Change Route**: Allows you to take a detour or skip locations in your route.

**Up Ahead**: Displays upcoming locations along the route or the road on which you are traveling (*Up Ahead*, page 9).

**Turns**: Displays a list of upcoming turns in your route (*Viewing Turns and Directions*, page 4).

**Trip Data**: Displays customizable trip data, such as speed or mileage (*Viewing Trip Data from the Map*, page 9).

Volume: Adjusts the master audio volume.

Brightness: Adjusts the screen brightness.

Phone: Displays a list of recent phone calls from your connected phone, and displays in-call options while a phone call is active

Weather: Displays weather conditions for your area.

## Viewing a Map Tool

- 1 From the map, select .
- 2 Select a map tool.

The map tool appears in a panel at the edge of the map.

3 When you are done using the map tool, select **★**.

## **Enabling Map Tools**

By default, only the most commonly used map tools are enabled in the map tools menu. You can add up to 12 tools to the menu.

- 1 From the map, select **⋄** > **⋄**.
- 2 Select the check box next to each tool to add.
- 3 Select Save.

## **Up Ahead**

The Up Ahead tool provides information about upcoming locations along your route or the road on which you are traveling. You can view upcoming points of interest, such as restaurants, fuel stations, or rest areas. When traveling on a highway, you can also view information and available services for upcoming exits and cities, similar to the information on highway road signs.

You can customize three categories to show in the Up Ahead tool.

# **Viewing Upcoming Locations**

- 1 From the map, select **¾** > **Up Ahead**.
- 2 Select an option:

- To view the next upcoming location in each category, select , if necessary.
- To view information and available services for upcoming highway exits or cities, select \(\frac{1}{4}\).

**NOTE:** This option is available only while you are traveling on a highway or when your route includes a highway.

3 Select an item to view a list of locations for that category, exit, or city.

## **Customizing the Up Ahead Categories**

You can change the location categories that appear in the Up Ahead tool.

- 1 From the map, select > Up Ahead.
- 2 Select a category.
- 3 Select .
- 4 Select an option:
  - To move a category up or down in the list, select and drag the arrow next to the category name.
  - To change a category, select the category.
  - To create a custom category, select a category, select Custom Search, and enter the name of a business or category.
- 5 Select Done.

# **Trip Information**

## Viewing Trip Data from the Map

Before you can view trip data on the map, you must add the tool to the map tools menu (*Enabling Map Tools*, page 9).

From the map, select  $\ >$  **Trip Data**.

## Customizing the Trip Data Fields

Before you can customize the data that appears in the trip data map tool, you must add the trip data tool to the map tools menu (*Enabling Map Tools*, page 9).

- 1 From the map, select  $^{\lowerright }>$  Trip Data.
- Select a trip data field.
- 3 Select an option.

The new trip data field appears in the trip data map tool.

## Viewing the Trip Information Page

The trip information page displays your speed and provides statistics about your trip.

**NOTE:** If you make frequent stops, leave the device turned on, so it can accurately measure elapsed time during the trip.

From the map, select Speed.

### Viewing the Trip Log

Your device keeps a trip log, which is a record of the path you have traveled.

- 1 Select Settings > Map & Vehicle > Map Layers.
- 2 Select the Trip Log check box.

### Resetting Trip Information

- From the map, select Speed.
- 2 Select = > Reset Field(s).
- 3 Select an option:
  - When not navigating a route, select Select All to reset every data field except the speedometer, on the first page.
  - Select **Reset Trip Data** to reset the information on the trip computer.
  - Select Reset Max. Speed to reset the maximum speed.
  - Select Reset Trip B to reset the odometer.

Using the Map 9

# **Viewing Upcoming Traffic**

You can view traffic incidents coming up along your route or along the road on which you are traveling.

- 1 While navigating a route, select → > Traffic.
  The nearest upcoming traffic incident appears in a panel on the right side of the map.
- 2 Select the traffic incident to view additional details.

## **Viewing Traffic on the Map**

The traffic map shows color-coded traffic flow and delays on nearby roads.

- 1 From the main menu, select Apps > Traffic.
- 2 If necessary, select => Legend to view the legend for the traffic map.

## **Searching for Traffic Incidents**

- 1 From the main menu, select Apps > Traffic.
- 2 Select = > Incidents.
- 3 Select an item in the list.
- 4 If there is more than one incident, use the arrows to view additional incidents.

# **Customizing the Map**

## **Customizing the Map Layers**

You can customize which data appear on the map, such as icons for points of interest and road conditions.

- 1 Select Settings > Map & Vehicle > Map Layers.
- 2 Select the layers to include on the map, and select **Save**.

## **Changing the Map Data Field**

- **1** From the map, select a data field.
  - **NOTE:** You cannot customize Speed.
- 2 Select a type of data to display.

### **Changing the Map Perspective**

- 1 Select Settings > Map & Vehicle > Driving Map View.
- 2 Select an option:
  - Select Track Up to display the map in two dimensions (2-D), with your direction of travel at the top.
  - Select North Up to display the map in 2-D with north at the top.
  - Select 3-D to display the map in three dimensions.
- 3 Select Save.

# BirdsEye Imagery

You can download and view detailed satellite imagery on your device using Garmin BaseCamp™ software and a BirdsEye imagery subscription. Go to garmin.com/birdseye and garmin.com/basecamp for more information.

Your device may include a one-year BirdsEye imagery subscription. This subscription is not available in all areas or for all device models.

# **Dog Tracking**

The dog tracking features allow you to see information transmitted from your handheld device on your Garmin DriveTrack 70 device. You can navigate to your dogs, view their current status and location, and observe the distance they have traveled.

## **Receiving Data From Your Handheld Device**

Before you can receive data, you must enable broadcasting on your handheld device. See the owner's manual for your handheld device for more information.

Place your handheld device within 3 m (10 ft) of your Garmin DriveTrack device.

**TIP:** Your Garmin DriveTrack device receives data from one compatible handheld device at a time. Stay more than 3 m (10 ft) away from other handheld devices or disable broadcasting on handheld devices from which you do not want to receive data.

The devices connect and synchronize automatically. When your Garmin DriveTrack device receives data from a compatible handheld device, \*\* appears on the main menu.

# **Tracking Your Dogs**

1 Select Dogs.

The dogs connected to your handheld device appear on the screen.

2 Select a dog.

The dog's location and track log appear on the map.

3 Select Go! to navigate to your dog.

## **Dog Status Icons**

Icons indicate the status and location of your dogs.

| 1        | Sitting                   |
|----------|---------------------------|
| 703      | Running                   |
| <b>₩</b> | On point                  |
| H.       | Treed                     |
| ?        | Unknown*                  |
| Ş        | Collar battery low        |
| &        | Collar connection lost    |
| *        | Collar GPS reception lost |

<sup>\*</sup>The unknown status icon indicates the collar has not acquired a satellite signal and the handheld device cannot determine the location of the dog.

# **Viewing Your Dogs on the Map**

- 1 While viewing the map, select anywhere on the map.
- 2 Select [κ].

The device zooms to show all of your dogs on the screen.

# **Viewing the Topographic Map**

From the map, select \( \strace > Topo Map. \)

**TIP:** If the Topo Map map tool is not in the map tools menu, you can add it (*Enabling Map Tools*, page 9).

# **Traffic Data**

## NOTICE

Garmin is not responsible for the accuracy or timeliness of the traffic information.

Traffic data is not available in all areas or for all product models. For information about traffic receivers and coverage areas, go to www.garmin.com/traffic.

To avoid traffic delays, your device must receive live traffic data.

- If your device includes a traffic receiver, it can receive traffic data from an over-the-air broadcast signal, where available.
- An FM traffic receiver is included in product models ending with LT or LMT.

10 Dog Tracking

- A digital traffic receiver is included in product models ending with LMT-D or LMTHD.
- The device must be connected to vehicle power using the included power cable to receive traffic data using the traffic receiver.
- The device must be within range of a traffic data signal to receive information using the traffic receiver.

# Receiving Traffic Data Using a Traffic Receiver

#### NOTICE

Heated (metallized) windshields could degrade the performance of the traffic receiver.

If your device includes a traffic receiver, it can receive traffic data from an over-the-air broadcast signal, where available. This feature is not available in all areas or for all product models.

**NOTE:** In some areas, traffic information may be received from FM radio stations using HD Radio<sup>™</sup> technology.

- 1 Verify your device includes a traffic receiver.
  - An FM traffic receiver is included in product models ending with LT or LMT.
  - A digital traffic receiver is included in product models ending with LMT-D or LMTHD.
- 2 Connect the device to vehicle power using the power cable included with your device (Connecting the Device to Vehicle Power, page 1).

The power cable included with your device includes an antenna for the traffic receiver.

When you are within a traffic coverage area, your device can display traffic information and help you avoid traffic delays.

# **About Traffic Subscriptions**

You can purchase additional subscriptions or a renewal if your subscription expires. Go to http://www.garmin.com/traffic.

## **Viewing Traffic Subscriptions**

Select Settings > Traffic > Subscriptions.

## Adding a Subscription

You can purchase traffic subscriptions for other regions or countries.

- 1 From the main menu, select Traffic.
- 2 Select Subscriptions > +.
- 3 Write down the FM traffic receiver unit ID.
- **4** Go to www.garmin.com/fmtraffic to purchase a subscription and get a 25-character code.

The traffic subscription code cannot be reused. You must obtain a new code each time you renew your service. If you own multiple FM traffic receivers, you must obtain a new code for each receiver.

- 5 Select Next on the device.
- 6 Enter the code.
- 7 Select Done.

# **Enabling Traffic**

You can enable or disable traffic data.

- 1 Select Settings > Traffic.
- 2 Select the Traffic check box.

## **Voice Command**

**NOTE:** Voice command is not available for all languages and regions, and may not be available on all models.

**NOTE:** Voice Activated Navigation may not achieve desired performance when in a noisy environment.

Voice command allows you to use your device by saying words and commands. The voice command menu provides voice prompts and a list of available commands.

# **Setting the Wakeup Phrase**

The wakeup phrase is a word or phrase you can say to activate voice command. The default wakeup phrase is Voice Command.

**TIP:** You can reduce the chance of accidental voice command activation by using a strong wakeup phrase.

- 1 Select Apps > Voice Command > \lambda > Wake Up Phrase.
- 2 Enter a new wakeup phrase.

  The device indicates the strength of the wakeup phrase as you enter the phrase.
- 3 Select Done.

# **Activating Voice Command**

Say your wakeup phrase.

The voice command menu appears.

# **Voice Command Tips**

- · Speak in a normal voice directed at the device.
- Reduce background noise, such as voices, or the radio, to increase the accuracy of the voice recognition.
- Speak commands as they appear on the screen.
- · Respond to voice prompts from the device as needed.
- Increase the length of your wakeup phrase to reduce the chance of accidental voice command activation.
- Listen for two tones to confirm when the device enters and exits voice command.

# **Starting a Route Using Voice Command**

You can say the names of popular, well-known locations.

- **1** Say your wakeup phrase (*Setting the Wakeup Phrase*, page 11).
- 2 Say Find Place.
- 3 Listen for the voice prompt, and speak the name of the location.
- 4 Say the line number.
- 5 Say Navigate.

# **Muting Instructions**

You can disable the voice prompts for voice command without muting the device.

- 1 Select Apps > Voice Command > \sqrt{.}
- 2 Select Mute Instructions > Enabled.

### Voice Control

For regions where the Voice Command feature is unavailable, the Voice Control feature is activated. Voice Control allows you to use your voice to control the device. Before you can use the Voice Control feature, you must configure it for your voice.

## **Configuring Voice Control**

The Voice Control feature must be configured for a single user's voice and does not work for other users.

1 Select Apps > Voice Control.

Voice Command 11

2 Follow the on-screen instructions to record commands for each voice control phrase.

**NOTE:** You do not have to read the exact phrase on the screen. You may say an alternative command with the same meaning based on your preference.

To use a voice control feature, you must say the command you recorded for the feature.

## **Using Voice Control**

1 Say the command you recorded for the Voice Control phrase.

The voice control menu appears.

2 Follow the on-screen instructions.

## **Voice Control Tips**

- · Speak in a normal voice directed at the device.
- Reduce background noise, such as voices, or the radio, to increase the accuracy of the voice recognition.
- · Speak commands as they appear on the screen.
- Listen for a tone to confirm when the device successfully receives a command.

# Hands-Free Calling

**NOTE:** While most phones are supported and can be used, it cannot be guaranteed that a particular phone can be used. All features may not be available for your phone.

Using Bluetooth wireless technology, your device can connect to your mobile phone to become a hands-free device. While connected, you can place or receive calls using your device.

## **Pairing Your Phone**

Before you can use hands-free calling, you must pair your device with a compatible mobile phone.

- 1 Place your phone and your Bluetooth device within 33 ft. (10 m) of each other.
- 2 On your device, enable Bluetooth wireless technology.
- 3 Select Settings > Bluetooth > Search for Devices.
- **4** On your phone, enable Bluetooth wireless technology.
- **5** On your device, select **OK**.
  - A list of nearby Bluetooth devices appears.
- **6** Select your phone from the list, and select **OK**.
- 7 If necessary, on your phone, confirm the device is allowed to connect.
- 8 If necessary, enter the device Bluetooth PIN into your phone.

## **Disconnecting a Bluetooth Device**

You can temporarily disconnect a Bluetooth device without deleting it from the paired devices list. The Bluetooth device can connect to your Garmin DriveTrack device automatically in the future.

- 1 Select Settings > Bluetooth.
- 2 Select the device to disconnect.
- 3 Clear the check box next to the name of your paired device.

## **Deleting a Paired Phone**

You can delete a paired phone to prevent it from automatically connecting to your device in the future.

- 1 Select Settings > Bluetooth.
- 2 Select the phone, and select **Unpair device**.

# Using the Apps

# **Viewing Help Files**

Select **Apps** > **Help** to view the full owner's manual.

## **Searching Help Topics**

Select Apps > Help > Q.

# **Viewing Previous Routes and Destinations**

Before you can use this feature, you must enable the travel history feature (*Device and Privacy Settings*, page 14).

You can view your previous routes and places you have stopped on the map.

Select Apps > Where I've Been.

# **Customizing the Device**

# **Transportation Mode Settings**

Select Settings > Transportation Mode.

**Prompted**: Prompts you to select a transportation mode when receiving data from a handheld device.

Automobile: Enables a transportation mode for navigating streets.

**Dog Tracking**: Enables a transportation mode for navigating to dogs off road.

# Map and Vehicle Settings

Select Settings > Map & Vehicle.

**Dog Labels**: Sets the labels that appear next to your dog's location on the map.

Audible Dog Alerts: Enables an audible alert for dog status changes.

**Vehicle**: Sets the icon that represents your position on the map. Go to www.garmingarage.com for more icons.

**Driving Map View**: Sets the perspective on the map.

**Map Detail**: Sets the level of detail on the map. More detail may cause the map to draw slower.

Map Theme: Changes the color of the map data.

**Map Tools**: Sets the shortcuts that appear in the map tools menu.

**Map Layers**: Sets the data that appears on the map page (*Customizing the Map Layers*, page 10).

**Audible Driver Alerts**: Enables an audible alert for each type of driver alert (*Driver Awareness Features and Alerts*, page 2).

**Auto Zoom**: Automatically selects the zoom level for optimal use of your map. When disabled, you must zoom in or out manually.

myMaps: Sets which installed maps the device uses.

## **Enabling Maps**

You can enable map products installed on your device.

**TIP:** To purchase additional map products, go to http://buy.garmin.com.

- 1 Select Settings > Map & Vehicle > myMaps.
- 2 Select a map.

## **Navigation Settings**

Select Settings > Navigation.

**Route Preview**: Shows a preview of the major roads in your route when you start navigation.

Calculation Mode: Sets the route calculation method.

12 Hands-Free Calling

**Fatigue Warning**: Alerts you when you have been driving for a long period without a break.

Avoidances: Sets road features to avoid on a route.

Custom Avoidances: Allows you to avoid specific roads or areas.

**Environmental Zones**: Sets the avoidance preferences for areas with environmental or emissions restrictions that may apply to your vehicle.

Toll Roads: Sets preferences for avoiding toll roads.

**Tolls and Fees**: Sets preferences for avoiding toll roads and toll stickers.

NOTE: This feature is not available in all areas.

**Restricted Mode**: Disables all functions that require significant operator attention and could become a distraction while driving.

**GPS Simulator**: Stops the device from receiving a GPS signal, and saves battery power.

## **Calculation Mode Settings**

Select Settings > Navigation > Calculation Mode.

The route calculation is based on road speeds and vehicle acceleration data for a given route.

**Faster Time**: Calculates routes that are faster to drive but can be longer in distance.

**Shorter Distance**: Calculates routes that are shorter in distance but can take more time to drive.

Off Road: Calculates a direct line from your location to your destination.

## **Setting a Simulated Location**

If you are indoors or not receiving satellite signals, you can use the GPS to set a simulated location.

- 1 Select Settings > Navigation > GPS Simulator.
- 2 From the main menu, select View Map.
- 3 Tap the map twice to select an area.
  The address of the location appears at the bottom of the screen.
- 4 Select the location description.
- 5 Select Set Location.

# **Backup Camera Settings**

The backup camera settings allow you to manage paired Garmin backup cameras and camera settings. This menu appears on your navigation device only when the device is connected to a wireless camera receiver cable. See the owner's manual for your backup camera for detailed information about pairing cameras and camera settings. Go to garmin.com/backupcamera to purchase a Garmin backup camera.

Select **Settings** > **Backup Camera**, and select a paired camera.

**Unpair**: Removes the paired camera. You must pair the camera again before you can view it using this device and cable.

Rename: Allows you to rename the paired camera.

**Guidance Lines**: Shows or hides guidance lines and allows you to adjust the position of the guidance lines.

# babyCam Settings

The babyCam settings allow you to manage paired Garmin babyCam™ cameras and camera settings. This menu appears on your navigation device only when the device is connected to a wireless camera receiver cable. See the owner's manual for your camera for detailed information about pairing cameras and camera settings. Go to garmin.com/babycam to purchase a Garmin babyCam camera.

Select Settings > babyCam, and select a paired camera.

**Power Settings**: Allows you to set the amount of time the video appears on the screen.

Flip Video: Allows you to flip or mirror the video.

Alignment: Displays the babyCam video to help you align the camera

Check Seat Reminder: Enables a reminder to check for rear seat passengers before exiting the vehicle.

Unpair: Removes the paired camera.

Rename: Allows you to rename the paired camera.

# **Bluetooth Settings**

Select Settings > Bluetooth.

Bluetooth: Enables Bluetooth wireless technology.

Search for Devices: Searches for nearby Bluetooth devices.

**Friendly Name**: Allows you to enter a friendly name that identifies your device on other devices with Bluetooth wireless technology.

## **Disabling Bluetooth**

- 1 Select Settings > Bluetooth.
- 2 Select Bluetooth.

# **Display Settings**

Select Settings > Display.

**Color Mode**: Allows you to select day or night color mode. If you select the Auto option, the device automatically switches to day or night colors based on the time of day.

Brightness: Allows you to adjust the display brightness.

**Display Timeout**: Allows you to set the amount of idle time before your device enters sleep mode while using battery power.

**Screenshot**: Allows you to take a picture of the device screen. Screenshots are saved in the Screenshot folder of the device storage.

# **Traffic Settings**

From the main menu, select **Settings** > **Traffic**.

Traffic: Enables traffic.

**Current Provider**: Sets the traffic provider to use for traffic data. The Auto option selects the best available traffic data automatically.

Subscriptions: Lists the current traffic subscriptions.

**Optimize Route**: Enables the device to use optimized alternate routes automatically or upon request (*Avoiding Traffic Delays on Your Route*, page 5).

**Traffic Alerts**: Sets the traffic delay severity for which the device displays a traffic alert.

trafficTrends: Enables the trafficTrends<sup> $^{\text{TM}}$ </sup> feature.

## **Units and Time Settings**

To open the Units and Time settings page, from the main menu, select **Settings** > **Units & Time**.

Current Time: Sets the device time.

Time Format: Allows you to select a 12-hour, 24-hour, or UTC display time.

Units: Sets the unit of measure used for distances.

**Position Format**: Sets the coordinate format and datum used for geographical coordinates.

## **Setting the Time**

1 From the main menu, select the time.

Customizing the Device 13

- 2 Select an option:
  - To set the time automatically using GPS information, select Automatic.
  - To set the time manually, drag the numbers up or down.

# **Language and Keyboard Settings**

To open the Language and Keyboard settings, from the main menu, select **Settings > Language & Keyboard**.

Voice Language: Sets the language for voice prompts.

**Text Language**: Sets all on-screen text to the selected language.

**NOTE:** Changing the text language does not change the language of user-entered data or map data, such as street names

Keyboard Language: Enables keyboard languages.

# **Proximity Alerts Settings**

**NOTE:** You must have custom points of interest (POIs) loaded for proximity points alerts to display.

**NOTE:** This feature is not available in all areas.

Select Settings > Proximity Alerts.

**Audio**: Sets the style of alert that plays when you approach proximity points.

**Alerts**: Sets the type of proximity points for which alerts are played.

# **Device and Privacy Settings**

To open the device settings, select **Settings > Device**.

**About**: Displays the software version number, the unit ID number, and information on several other software features.

**EULAs**: Displays the end-user license agreements.

**NOTE:** You need this information when you update the system software or purchase additional map data.

**Position Reporting**: Shares your position information with Garmin to improve content.

**Travel History**: Allows the device to record information for the myTrends, Where I've Been, and Trip Log features.

Clear Travel History: Clears your travel history for the myTrends, Where I've Been, and Trip Log features.

# **Restoring Settings**

You can restore a category of settings or all settings to the factory default values.

- 1 Select Settings.
- 2 If necessary, select a settings category.
- 3 Select => Restore.

# **Device Information**

# **Specifications**

| Operating temperature range | From -20° to 55°C (from -4° to 131°F)                                                                                      |
|-----------------------------|----------------------------------------------------------------------------------------------------|
| Charging temperature range  | From 0° to 45°C (from 32° to 113°F)                                                                                        |
| Power input                 | Vehicle power using the included vehicle power cable. AC power using an optional accessory (for home and office use only). |
| Battery type                | Rechargeable lithium-ion                                                                                                   |

## **Power Cables**

Your device can be powered various ways.

· Vehicle power cable

- · USB cable
- AC adapter (optional accessory)

## **Charging the Device**

**NOTE:** This Class III product shall be powered by an LPS power supply.

You can charge the battery in the device using any of these methods.

- · Connect the device to vehicle power.
- Connect the device to a computer using a USB cable.
   The device may charge slowly when connected to a computer. Some portable computers may not charge the device.
- Connect the device to an optional power adapter accessory, such as a wall power adapter.

You can purchase an approved Garmin AC-DC adapter suitable for home or office use from a Garmin dealer or www.garmin.com.

# **Device Maintenance**

## **Device Care**

### NOTICE

Avoid dropping your device.

Do not store the device where prolonged exposure to extreme temperatures can occur, because it can cause permanent damage.

Never use a hard or sharp object to operate the touchscreen, or damage may result.

Do not expose the device to water.

## **Cleaning the Outer Casing**

### NOTICE

Avoid chemical cleaners and solvents that can damage plastic components.

- 1 Clean the outer casing of the device (not the touchscreen) using a cloth dampened with a mild detergent solution.
- 2 Wipe the device dry.

### Cleaning the Touchscreen

- 1 Use a soft, clean, lint-free cloth.
- 2 If necessary, lightly dampen the cloth with water.
- **3** If using a dampened cloth, turn off the device and disconnect the device from power.
- 4 Gently wipe the screen with the cloth.

### **Avoiding Theft**

- Remove the device and mount from sight when not in use.
- · Remove the residue left on the windshield by the suction cup.
- Do not keep your unit in the glove compartment.
- Register your device at http://my.garmin.com.

# **Resetting the Device**

You can reset your device if it stops functioning. Hold the power key for 12 seconds.

# Removing the Device, Mount, and Suction Cup

## Removing the Device from the Mount

- 1 Press the release tab or button on the mount.
- 2 Tilt the device forward.

## Removing the Mount from the Suction Cup

- 1 Turn the device mount to the right or left.
- 2 Apply pressure until the socket on the mount releases the ball on the suction cup.

## Removing the Suction Cup from the Windshield

- 1 Flip the lever on the suction cup toward you.
- 2 Pull the tab on the suction cup toward you.

# **Changing the Fuse in the Vehicle Power Cable**

## **NOTICE**

When replacing the fuse, do not lose any of the small pieces and make sure they are put back in the proper position. The vehicle power cable does not work unless it is assembled correctly.

If your device does not charge in your vehicle, you may need to replace the fuse located at the tip of the vehicle adapter.

1 Rotate the end piece ① 90 degrees counter clockwise to unlock it.

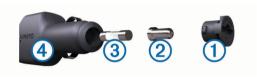

**TIP:** You may need to use a coin to remove the end piece.

- 2 Remove the end piece, the silver tip 2, and the fuse 3.
- 3 Insert a new fast-blow fuse that has the same current, such as 1 A or 2 A.
- 4 Place the silver tip in the end piece.
- **5** Push in the end piece and rotate it 90 degrees clockwise to lock it back into the vehicle power cable **4**.

# **Troubleshooting**

# The suction cup will not stay on my windshield

- 1 Clean the suction cup and windshield with rubbing alcohol.
- 2 Dry with a clean, dry cloth.
- **3** Mount the suction cup (*Connecting the Device to Vehicle Power*, page 1).

# My device is not acquiring satellite signals

- Verify the GPS simulator is turned off (Navigation Settings, page 12).
- Take your device out of parking garages and away from tall buildings and trees.
- · Remain stationary for several minutes.

# The device does not charge in my vehicle

- Check the fuse in the vehicle power cable (*Changing the Fuse in the Vehicle Power Cable*, page 15).
- Verify the vehicle is turned on and is supplying power to the power outlet.
- Verify the interior temperature of the vehicle is within the charging temperature range indicated in the specifications.
- · Verify the fuse is not broken in the vehicle power outlet.

# My dogs do not appear on my screen

 Verify your compatible handheld device is within 3 m (10 ft) of your Garmin DriveTrack device.

- Verify broadcasting is enabled on your handheld device (Receiving Data From Your Handheld Device, page 10).
- Verify your collars are turned on and connected to your handheld device.

For more information, see the owner's manual for your handheld device.

# My battery does not stay charged for very long

- Decrease the screen brightness (Display Settings, page 13).
- Shorten the display timeout (Display Settings, page 13).
- Decrease the volume (Adjusting the Volume, page 2).
- Disable Bluetooth wireless technology (Disabling Bluetooth, page 13).
- Put the device in power saving mode when not in use (Turning the Device On or Off, page 2).
- · Keep your device away from extreme temperatures.
- · Do not leave your device in direct sunlight.

# My device does not appear as a removable drive on my computer

On most Windows computers, the device connects using Media Transfer Protocol (MTP). In MTP mode, the device appears as a portable device and not as a removable drive. MTP mode is supported by Windows 7, Windows Vista®, and Windows XP Service Pack 3 with Windows Media Player 10.

# My device does not appear as a portable device on my computer

On Mac computers and some Windows computers, the device connects using USB mass storage mode. In USB mass storage mode, the device appears as a removable drive or volume, and not as a portable device. Windows versions prior to Windows XP Service Pack 3 use USB mass storage mode.

# My device does not appear as either a portable device or a removable drive or volume on my computer

- 1 Disconnect the USB cable from your computer.
- 2 Turn off the device.
- 3 Connect the USB cable to your device and to a USB port on your computer.

**TIP:** The USB cable must connect to a USB port on your computer, not to a USB hub.

The device turns on automatically and goes into MTP mode or USB mass storage mode. A picture of the device connected to a computer appears on the device screen.

**NOTE:** If you have several network drives mapped on your computer, Windows may have trouble assigning drive letters to your Garmin drives. For information about assigning drive letters, see the help file for your operating system.

## My phone will not connect to the device

- Select Settings > Bluetooth.
  - The Bluetooth field must be set to Enabled.
- Enable Bluetooth wireless technology on your phone and bring your phone within 33 ft. (10 m) of the device.
- Go to www.garmin.com/bluetooth for more help.

Troubleshooting 15

# **Appendix**

# **Installing a Memory Card for Maps and Data**

You can install a memory card to increase the storage space for maps and other data on your device. You can purchase memory cards from an electronics supplier, or go to www.garmin.com /maps to purchase a memory card with pre-loaded Garmin mapping software. The device supports microSD™ memory cards from 4 to 32 GB.

- 1 Locate the map and data memory card slot on your device (Garmin DriveTrack 70 Device Overview, page 1).
- 2 Insert a memory card into the slot.
- 3 Press it in until it clicks.

# **Data Management**

You can store files on your device. The device has a memory card slot for additional data storage.

**NOTE:** The device is not compatible with Windows 95, 98, Me, Windows  $NT^{\circ}$ , and Mac OS 10.3 and earlier.

## **About Memory Cards**

You can purchase memory cards from an electronics supplier, or purchase pre-loaded Garmin mapping software (www.garmin.com). In addition to map and data storage, the memory card can be used to store files such as maps, images, geocaches, routes, waypoints, and custom POIs.

## **Connecting the Device to Your Computer**

You can connect the device to your computer using a USB cable.

- 1 Plug the small end of the USB cable into the port on the device.
- 2 Plug the larger end of the USB cable into a port on your computer.

A picture of your device connected to a computer appears on the device screen.

Depending on your computer operating system, the device appears as either a portable device, a removable drive, or a removable volume.

## **Transferring Data From Your Computer**

1 Connect the device to your computer (Connecting the Device to Your Computer, page 16).

Depending on your computer operating system, the device appears as either a portable device, a removable drive, or a removable volume.

- 2 On your computer, open the file browser.
- 3 Select a file.
- 4 Select Edit > Copy.
- 5 Browse to a folder on the device.

**NOTE:** For a removable drive or volume, you should not place files in the Garmin folder.

6 Select Edit > Paste.

## Disconnecting the USB Cable

If your device is connected to your computer as a removable drive or volume, you must safely disconnect your device from your computer to avoid data loss. If your device is connected to your Windows computer as a portable device, it is not necessary to safely disconnect.

- 1 Complete an action:
  - For Windows computers, select the Safely Remove Hardware icon in the system tray, and select your device.
  - For Mac computers, drag the volume icon to the trash.
- 2 Disconnect the cable from your computer.

# **Viewing GPS Signal Status**

Hold ... for three seconds.

# **Purchasing Additional Maps**

- 1 Go to your device product page at garmin.com.
- 2 Click the Maps tab.
- 3 Follow the on-screen instructions.

# **Purchasing Accessories**

Go to garmin.com/accessories.

16 Appendix

| Index                                                                                  | G<br>Carmin Evarence                               | pairing 12, 15<br>phone calls 12                  |
|----------------------------------------------------------------------------------------|----------------------------------------------------|---------------------------------------------------|
| Cumbala                                                                                | Garmin Express registering the device 1            | points of interest (POI) 7                        |
| Symbols 2-D map view 10                                                                | updating software 1                                | venues 7 power cables 14                          |
| 3-D map view 10                                                                        | geocaching 8 going home 3                          | changing the fuse 15                              |
| A                                                                                      | GPS <b>2</b> , <b>16</b>                           | vehicle 1                                         |
| accessories 16                                                                         | Н                                                  | power key 1, 2<br>product registration 1          |
| active lane guidance 4 addresses, finding 7                                            | help. <b>12</b> See also product support           | product support 12                                |
| alerts 2                                                                               | home editing location 3                            | proximity points alerts, settings 14              |
| audio, proximity points <b>14</b> automatic volume, enabling <b>2</b>                  | going 3                                            | <b>Q</b><br>Quick Search <b>7</b>                 |
| avoidances 6                                                                           | T.                                                 | _                                                 |
| area 6 deleting 6                                                                      | icons 10<br>status bar 2                           | R recently found locations 8                      |
| disabling 6                                                                            | ID number 14                                       | red light cameras 3                               |
| road 6<br>road features 6                                                              | intersections, finding 7                           | registering the device 1 removing mount 15        |
| tolls 6                                                                                | K                                                  | resetting                                         |
| В                                                                                      | keyboard<br>language <b>14</b>                     | device 14<br>trip data 9                          |
| backup camera 13                                                                       | layout 14                                          | restoring settings 14                             |
| battery charging 1, 14, 15                                                             | L                                                  | routes 3                                          |
| maximizing 15                                                                          | language                                           | adding a point <b>4, 5</b> calculating <b>4</b>   |
| problems 15                                                                            | keyboard 14<br>voice 14                            | calculation mode 5, 13                            |
| BirdsEye imagery 10 Bluetooth technology 12, 15                                        | latitude and longitude 8                           | myTrends 5<br>shaping 4                           |
| disabling 13                                                                           | locations 7, 12                                    | starting 3                                        |
| disconnecting a device 12 settings 13                                                  | current 8 recently found 8                         | stopping <b>4</b><br>suggested <b>5</b>           |
| brightness 2                                                                           | saving 8                                           | viewing on the map 3, 4                           |
| C                                                                                      | searching for 6, 7<br>simulated 13                 | S                                                 |
| cables, power 14                                                                       | venues 7                                           | satellite signals                                 |
| calls 12 cameras 13                                                                    | M                                                  | acquiring 2<br>viewing 16                         |
| backup 13                                                                              | map layers, customizing 10                         | saved locations 5                                 |
| red light 3 speed 3                                                                    | map view<br>2-D <b>10</b>                          | categories 8                                      |
| changing the search area 7                                                             | 3-D <b>10</b>                                      | deleting 8 editing 8                              |
| charging the device 1, 14, 15 cleaning the device 14                                   | maps <b>3, 9, 12</b><br>data field <b>3, 9, 10</b> | saving, current location 8                        |
| cleaning the touchscreen 14                                                            | detail level 12                                    | screen, brightness 2<br>screenshots 13            |
| computer, connecting 15, 16 coordinates 8                                              | layers 10<br>purchasing 16                         | search bar 6                                      |
| current location 8                                                                     | symbols 3                                          | settings <b>12–14</b><br>shaping a route <b>4</b> |
| customizing the device 12                                                              | theme 12 tools 9, 10                               | shortcuts                                         |
| D                                                                                      | updating 1                                         | adding 8 deleting 8                               |
| deleting paired Bluetooth device 12                                                    | viewing routes 3, 4, 10                            | simulated locations 13                            |
| trips 5                                                                                | memory card 1, 16<br>installing 16                 | sleep mode 2<br>software                          |
| destinations. See locations detours 4                                                  | microSD card 1, 16                                 | updating 1                                        |
| device care 14                                                                         | mount, removing 15 mounting the device             | version 14 specifications 14                      |
| directions 4 disconnecting, Bluetooth device 12                                        | automobile 1                                       | speech recognition 11                             |
| display settings 13                                                                    | removing from mount 14 suction cup 1, 15           | speed cameras 3                                   |
| dog, tracking 10                                                                       | muting, audio 11                                   | suction cup 15                                    |
| driver alerts 2, 3 driving directions 4                                                | myTrends, routes 5                                 | T theft, avoiding 14                              |
| E                                                                                      | N                                                  | time settings 13                                  |
| editing, saved trips 5                                                                 | navigation <b>3, 7</b><br>off-road <b>6</b>        | tolls, avoiding 6                                 |
| emergency services 8                                                                   | settings 12                                        | tools, maps 9<br>traffic 10, 11, 13               |
| EULAs 14                                                                               | next turn 3                                        | adding subscriptions 11                           |
| F files transforring 16                                                                | O off road particular C                            | alternate route 5 incidents 10                    |
| files, transferring <b>16</b> finding locations. <b>6, 7</b> <i>See also</i> locations | off-road navigation 6 on-screen buttons 2          | map <b>10</b>                                     |
| addresses 7                                                                            | P                                                  | receiver 11 searching for delays 10               |
| categories 7 cities 7                                                                  | pairing 10                                         | transportation modes 12                           |
| coordinates 8                                                                          | disconnecting 12                                   | travel history 14 trip information 9              |
| intersections 7 Foursquare 7                                                           | phone 12, 15<br>parking, last spot 8               | resetting 9                                       |
| fuel, stations 8                                                                       | phone                                              | viewing 9                                         |
| fuse, changing 15                                                                      | disconnecting 12                                   | trip log, viewing 9                               |
|                                                                                        |                                                    |                                                   |

Index 17

```
trip planner 5
editing a trip 5
shaping points 5
troubleshooting 15
turn list 4

U
unit ID 14
up ahead 9
customizing 9
updating
maps 1
software 1
USB, disconnecting 16

V
vehicle power cable 1
venues 7
voice command 11
activating 11
navigating with 11
tips for using 11
wakeup phrase 11
voice control 11, 12
tips 12
volume, adjusting 2

W
Where Am I? 8
wireless camera 13
```

18 Index

# support.garmin.com

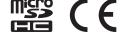